Written by Administration and the Administration of the Administration of the Administration of the Administration of the Administration of the Administration of the Administration of the Administration of the Administrati

Please follow these steps to enable SSL connections for mIRC:

1. Download and install the latest mIRC version from http://www.mirc.com/

2. Download and install the OpenSSL binaries for Win[dows from http://www](http://www.mirc.com/).openssl.org/relate d/binaries.html (We recommend using the latest binaries)

3. If you are behind a router, you should ideally open port 113 and forward it to the internal IP of the computer where your IRC client runs. This will also speed up the connection process.

To check if mIRC recognizes the libraries correctly, first restart it then run the command:

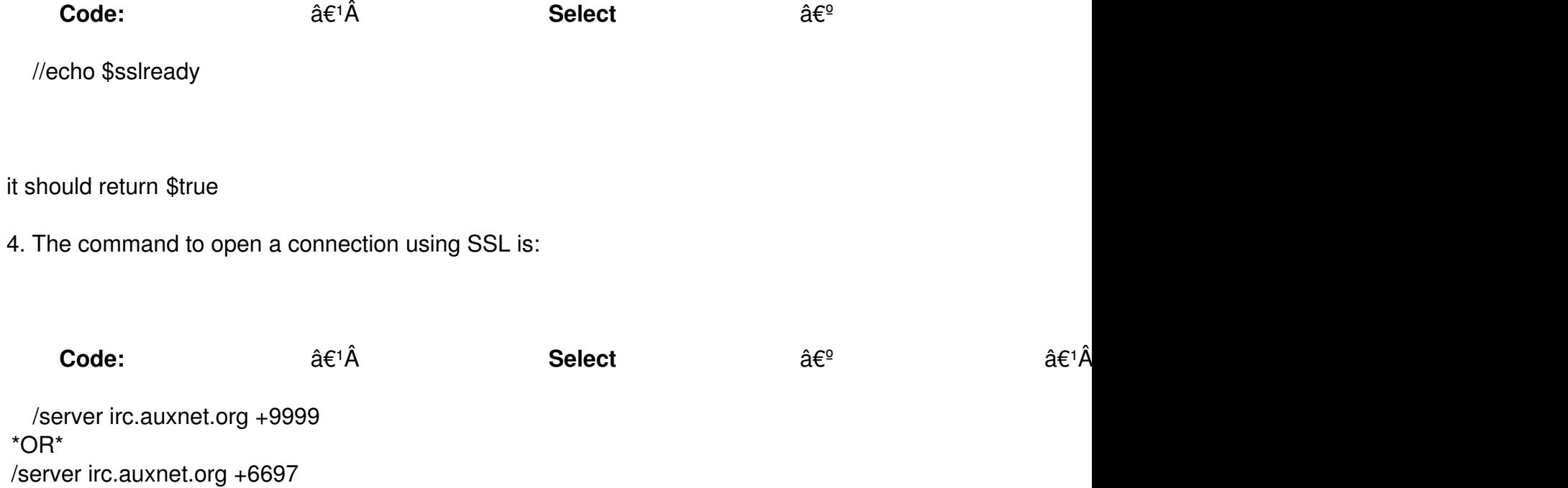

 5. Additionally, if you don't have ident enabled (or haven't forwarded port 113 as described under step 3.) , please make sure the retry timers are set to at least 60 seconds. In mIRC, you .

can find these options under Connect - Options - Retry, you need to adjust If not connected in and Retry delay

More information about using SSL with mIRC can be found at http://www.mirc.co.uk/ssl.html